# ylem

Quick Guide AQG-10087-04

## FlexNet CommandLink II

The CommandLink® II wireless interface provides access to a complete suite of functional controls within a gas, water, or electric SmartPoint® transceiver. This Bluetooth® enabled device, coupled with a handheld, can perform activations, deactivation, meter read, on demand reads and audits of the SmartPoint module.

**Warning:** Risk of hot surface. Do not hold device longer than one (1) minute when operating in an ambient temperature above 40°C (104°F).

#### **Step 1: Charge the CommandLink II**

You must charge the CommandLink II completely before first use.

1. Plug the charging adapter into a power outlet and connect to the Charging Port located next to the Mag Loop on top of the Command Link II.

Note: Make sure you have rechargeable batteries installed before using a power outlet. Units that have non-rechargeable batteries should never be plugged into a power outlet for charging.

- 2. The red LED indicator illuminates, indicating the unit is charging.
- 3. Unplug the unit when the red LED is no longer illuminated, indicating the CommandLink II is fully charged.

Note: To power down the CommandLink II immediately, press and hold the power button located on the side of the CommandLink II until the PWR LED turns off.

#### **Step 2: Turn on the Command Link II**

- 1. Press the power button.
- 2. The green LED light illuminates when the CommandLink II is successfully powered.

#### **Step 3: Create a Bluetooth Partnership**

To use the CommandLink II, you must first establish a Bluetooth partnership with a Windows Mobile, Android or iOS equipped handheld device (HHD) or PC.

#### **Package Contents**

- **FlexNet CommandLink II**
- Bungee Straps (2)
- Charging Adapter (AC/DC)
- Vehicle Charging Adapter (DC/DC)
- Case

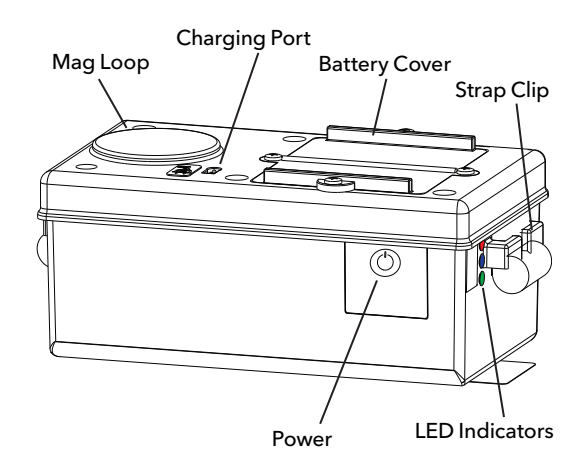

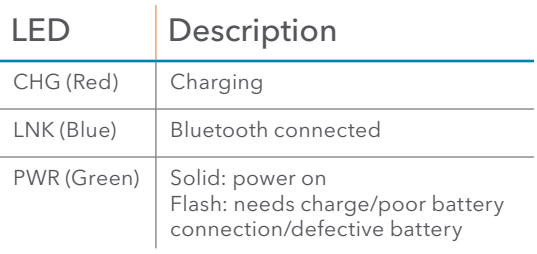

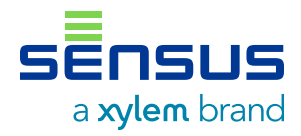

#### **If using a Windows Mobile Hand-Held Device:**

1. Select Start, then Settings.

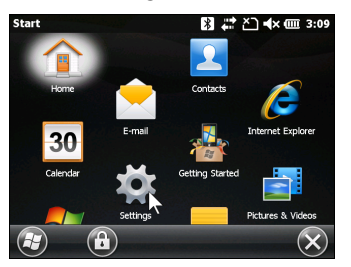

2. Select Connections, then select Bluetooth COM. Power on the CommandLink II if it is off.

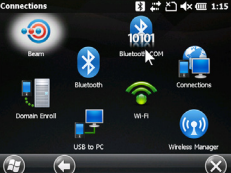

8 2 凸4×10 1:1

 $\frac{Port}{COM9}$ 

※ ::\* 的 4× 自 1:05

**History** Options

※ 22 冗余 自 1:09

 $65$  $\overline{|\cdot|}$ 8321 4

 $\left[\rule{0pt}{10pt}\right.$ 

**Get Status** 

 $\overline{|\cdot|}$  $\mathbf{1}$ 

**A**ho Archive

**Find Devices** 

**Discover Devices** 

**FieldLogic Tools** 

Device type: CommandLink

Refresh

 $(1-127)$ 

 $(1-255)$ 

Device name: CL5030035:

User ID:

evice ID:

Programmer ID:

Address<br>10:00:e8:ad:4f:

3. Select Discover Devices. A list of all the Bluetooth enabled devices in range is generated and displayed. If your CommandLink II does not appear in the list, make sure that it is powered on. If it is powered on, power cycle it and select Discover Devices again and repeat this step.

Name<br>CL50202839(COM1)

**FieldLogic Tools** 

Connect

**Start Connection** 

ldLogic

System

Service

**FlexNet** 

Touch

- 4. Select your CommandLink II from the list and select Connect.
- 5. If you are prompted to Set the Bluetooth PIN, enter 0000 and select OK.
- 6. Select OK to exit.
- 7. Select X in the lower right corner to exit.
- 8. Select FieldLogic Tools from the Start menu.
- 9. From the FieldLogic Tools main screen, select Menu and select Options.
- 10. Select the FlexNet tab and select CommandLink from the Device type dropdown list. Do not select CLxxxxxxxx BLE.
- 11. Select Get Status. FieldLogic Tools connects with the CommandLink II and displays a success message.
- 12. Select OK.
- 13. Select OK again to return to the Connect screen.

#### **If using an Android Device:**

- 1. Select the Settings icon.
- 2. Select Options, then select FlexNet. FieldLogic displays a list of available devices.

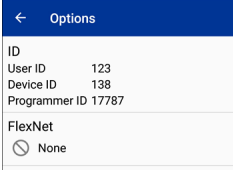

3. Select + to view the system pairing screen.

#### **FlexNet Device Options**

- Select Your Device Scanning...
- 4. Select your CommandLink II (CLxxxxxxxx) from the list of available Bluetooth devices.

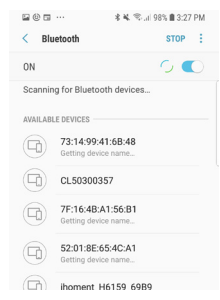

5. Select Pair. Your CommandLink II then displays in the Paired Devices list.

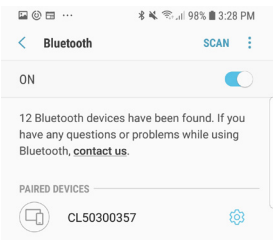

- 6. Return to FieldLogic Tools.
- 7. Select the newly-paired CommandLink II in the list and select the information symbol.

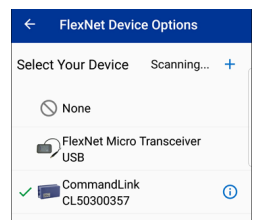

FieldLogic connects to the CommandLink II and displays a success message.

- 8. Select Close.
- 9. Select the back arrow to return to the FieldLogic main screen.

#### **If using an iOS Hand-Held Device:**

- 1. Select the Settings icon.
- 2. Select Options, then select FlexNet. FieldLogic scans for the device and then displays available devices. The list refreshes automatically.
- 3. A permission pop-up window displays. Select OK.

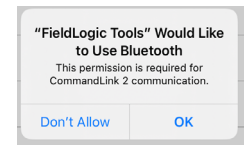

- 4. Select your CommandLink II (CLxxxxxxxx) from the list of available Bluetooth devices.
- 5. Select your CommandLink II and then select the information symbol.

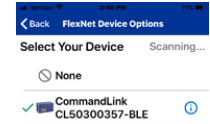

- 6. FieldLogic connects to the CommandLink II and displays a success message.
- 7. Select Close to return to the Options screen.
- 8. Select the back arrow to return to the FieldLogic main screen.

#### **If using a PC:**

- 1. Power up the CommandLink II.
- 2. Select the Bluetooth icon on your computer's desktop or from the Start menu.
- 3. From the Bluetooth Devices pane, select Add a device.
- 4. Your computer searches for devices to add.
- 5. Select the icon containing the CommandLink II ID number (CLxxxxxxxx).

Note: If two numbers appear, make sure you select CLxxxxxxxx. Do **not** select CLxxxxxxxx\_BLE.

- 6. Select Next.
- 7. Your computer confirms the successful addition of the CommandLink II.
- 8. Select Close to continue.
- 9. Start FieldLogic Tools. From the main screen, select Tools and select Options.
- 10. Select the FlexNet Settings expander and select CommandLink from the Communication Device drop-down list. Select your device from the Device name drop-down list.

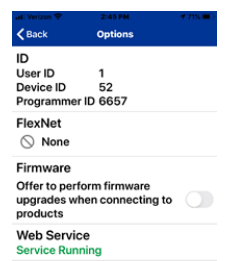

lect Your Device  $\vee$  None

CommandLink<br>CL50300357-BLE

**Connection Su** 

- 11. Select Get Status. FieldLogic Tools connects with the CommandLink II and displays a success message.
- 12. Select OK to return to the Options screen.
- 13. Select OK to return to the Connect screen.

#### **Attach a Strap to the CommandLink II**

To attach a strap, slide it in between the slots on the sides of the unit.

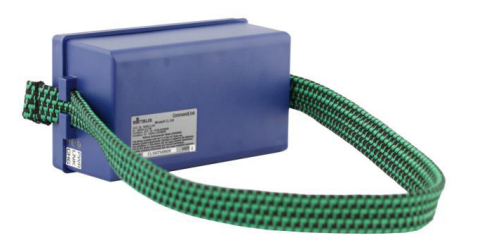

#### **Compliance Statements**

#### **ATTENTION**

Any modifications made to this device that are not approved by Sensus may void the authority granted to the user by the FCC to operate equipment.

## **ATTENTION**

For Class B - Unintentional Radiators:

This device complies with Part 15 of the FCC Rules. Operation is subject to the following two conditions: (1) this device may not cause harmful interference and (2) this device must accept any interference received, including interference that may cause undesired operation.

### **ATTENTION**

ICES-003 Class B Notice—Avis NMB-003, Class B This Class B digital apparatus complies with Canadian ICES-003.

## **ATTENTION**

Note: This equipment has been tested and found to comply with the limits for a Class B digital device, pursuant to Part 15 of the FCC Rules. These limits are designed to provide reasonable protection against harmful interference in a residential installation. This equipment generates, uses, and can radiate radio frequency energy and, if not installed and used in accordance with the instructions, may cause harmful interference to radio communications. However, there is no guarantee that interference will not occur in a particular installation. If this equipment does cause harmful interference to radio or television reception, which can be determined by turning the equipment off and on, the user is encouraged to try to correct the interference by one or more of the following measures:

- Reorient or relocate the receiving antenna
- Increase the separation between the equipment and receiver
- Connect the equipment into an outlet on a circuit different form that to which the receiver is connected
- Consult the dealer or an experienced radio/TV technician for help

## **ATTENTION**

This device complies with Industry Canada license-exempt RSS standard(s). Operation is subject to the following two conditions: (1) this device may not cause interference, and (2) this device must accept any interference, including interference that may cause undesired operation of the device.

Le présent appareil est conforme aux CNR d'Industrie Canada applicables aux appareils radio exempts de licence. L'exploitation est autorisée aux deux conditions suivantes: (1) l'appareil ne doit pas produire de brouillage, et (2) l'utilisateur de l'appareil doit accepter tout brouillage radioélectrique subi, même si le brouillage est susceptible d'en compromettre le fonctionnement.

## **ATTENTION**

This radio transmitter the Sensus CL200 has been approved by Industry Canada to operate with the antenna types listed below with the maximum permissible gain and required antenna impedance for each antenna type indicated. Antenna types not included in this list, having a gain greater than the maximum gain indicated for that type, are strictly prohibited for use with this device.

Le présent émetteur radio (Sensus CL200) a été approuvé par Industrie Canada pour fonctionner avec les types d'antenne énumérés ci-dessous et ayant un gain admissible maximal et l'impédance requise pour chaque type d'antenne. Les types d'antenne non inclus dans cette liste, ou dont le gain est supérieur au gain maximal indiqué, sont strictement interdits pour l'exploitation de l'émetteur.

• Single internal Planer Inverted F Antenna (PIFA)

## **ATTENTION**

Under Industry Canada regulations, this radio transmitter may only operate using an antenna of a type and maximum (or lesser) gain approved for the transmitter by Industry Canada. To reduce potential radio interference to other users, the antenna type and its gain should be so chosen that the equivalent isotropically radiated power (e.i.r.p.) is not more than that necessary for successful communication. Conformément à la réglementation d'Industrie Canada, le présent émetteur radio peut fonctionner avec une antenne d'un type et d'un gain maximal (ou inférieur) approuvé pour l'émetteur par Industrie Canada. Dans le but de réduire les risques de brouillage radioélectrique à l'intention des autres utilisateurs, il faut choisir le type d'antenne et son gain de sorte que la puissance isotrope rayonnée équivalente (p.i.r.e.) ne dépasse pas l'intensité nécessaire à l'établissement d'une communication satisfaisante.

#### **WARNING**

There is danger of explosion if batteries are mishandled or incorrectly replaced. On systems with replaceable batteries, replace only with the same manufacturer and type or equivalent type recommended per the instructions provided in the product service manual.

Do not disassemble batteries or attempt to recharge them outside the system. Do not dispose of batteries in fire.

Dispose of batteries properly in accordance with the manufacturer's instructions and local regulations.

#### **WARNING**

DO NOT INCINERATE or subject battery cells to temperatures in excess of 212°F. Such treatment can cause cell rupture.

## **WARNING**

EXPLOSION HAZARD - BATTERIES MUST ONLY BE CHANGED IN AN AREA KNOW TO BE NON-HAZARDOUS.

AVERTISSEMENT-RISQUE D'EXPLOSION - AFIN D'ÉVITER TOUT RISQUE D'EXPLOSION, S'ASSURER QUE L'EMPLACEMENT EST DÉSIGNÉ NON DANGEREUX AVANT DE CHANGER LA BATTERIE.

#### xylem.com

**SENSUS** | 637 Davis Drive | Morrisville, NC 27560 | 800.638.3748 | sensus.com

©2020 Sensus. All products purchased and services performed are subject to Sensus' terms of sale, available at either sensus.com/TC or 1-800-638-3748. Sensus reserves the right to modify these terms and conditions in its own discretion without notice to the customer. The Sensus logo is a registered trademark of Sensus.

This document is for informational purposes only, and SENSUS MAKES NO EXPRESS WARRANTIES IN THIS DOCUMENT. FURTHERMORE, THERE ARE NO IMPLIED WARRANTIES, INCLUDING WITHOUT LIMITATION, WARRANTIES AS TO FITNESS FOR A PARTICULAR PURPOSE AND MERCHANTABILITY. ANY USE OF THE PRODUCTS THAT IS NOT SPECIFICALLY PERMITTED HEREIN IS PROHIBITED.